# 繪圖與動畫

**05**

畫布屬於繪圖動畫類別元件,畫布相當於一個空白畫布, 可以在畫布上繪製點、直線、圓、文字等圖形,也可以將 畫布的圖形存檔。

圖像精靈和球形精靈屬於繪圖動畫類別元件,它是 AppInventor2 為動畫和遊戲所量身打造的元件,使用時 必須配合畫布元件。

www.gotop.com.tw

 $\mathbf{\Theta}$ 

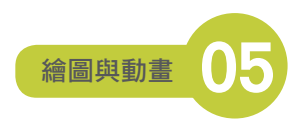

例如:設定 圖像精靈 1.Z 座標 =2.0 則 圖像精靈 1 將移至其他 圖像精靈 屬性 Z 座標 =1.0 元件的上層。

當所有 圖像精靈 或 球形精靈 元件的 **Z** 座標 屬性都相同時,只要在程式執行階段 再以原來的 Z 座標 值重新設定一次,該元件將會移至最上層。

例如: 在介面配置階段設定 圖像精靈 1.Z 座標 =1.0 、圖像精靈 2.Z 座標 =1.0、 圖像精靈 3.Z 座標 =1.0 。

在執行階段,設定 圖像精靈 1.Z 座標 =1.0,則 圖像精靈 1 元件會移至最上層, 設定 圖像精靈 2.Z 座標 =1.0,則 圖像精靈 2 元件會移至最上層。同理,設定 圖 像精靈 3.Z 座標 =1.0,則 圖像精靈 3 元件將會移至最上層。

#### ◤ 範例:物件拖曳

兩個 圖像精靈 元件分別為老虎和猴子,按下老虎和猴子可以將之拖曳,被拖曳 的物件會移至最上層顯示。

(<ch05\ex\_DragMe.aia>)

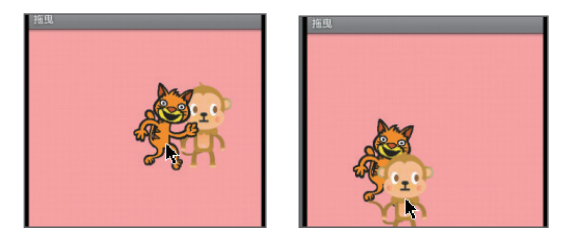

» 介面配置

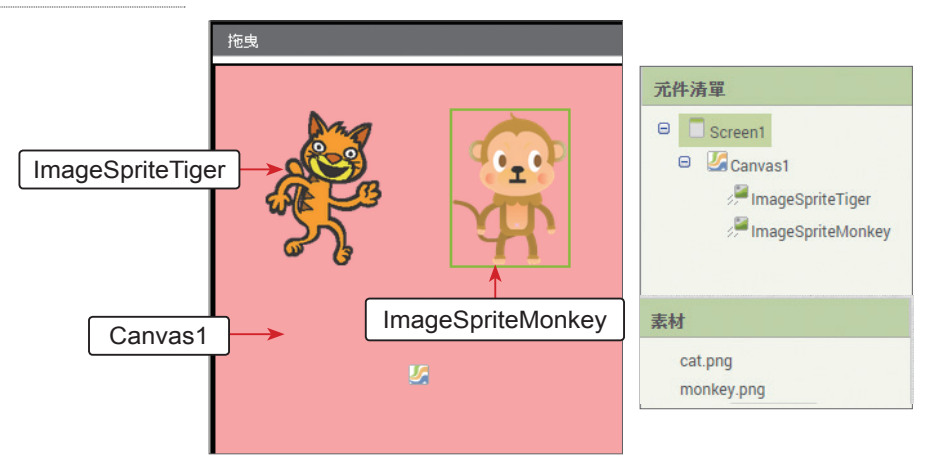

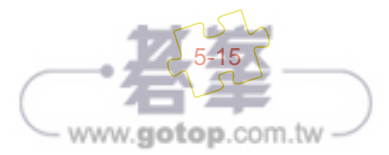

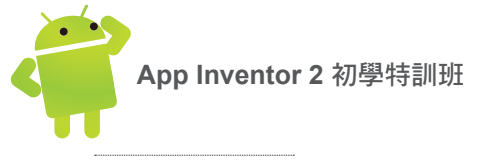

- » 程式拼塊
- 1. 按下老虎和猴子,分別以 No 記錄編號,老虎和猴子編號分別為 1、2。

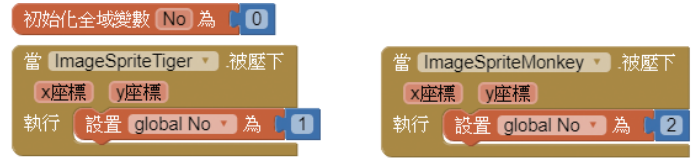

2. 判斷拖曳者是否為老虎,成立時才拖曳該物件。當老虎和猴子重疊時,如果不 檢查將會產生誤判,加上 No 的判斷即可明確拖曳指定的物件。

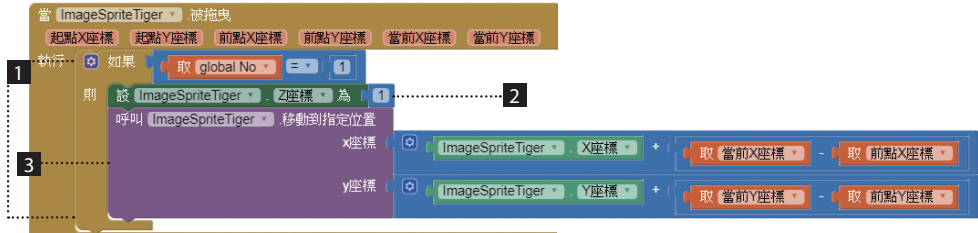

1 如果編號 1,拖曳的物件是老虎。

- 2 將拖曳的物件到最上層。
- 3 拖曳物件。
- 3. ImageSpriteMonkey. 被拖曳 事件和 ImageSpriteTiger. 被拖曳 相似, 但必須 檢查編號為 2,不再贅述。

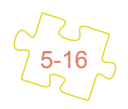

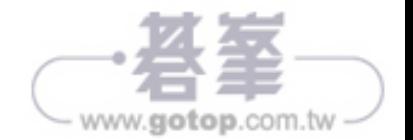

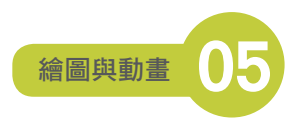

# 5.3 綜合演練:餵蝴蝶遊戲

圖像精靈 和 球形精靈 元件,可說是最適合設計游戲的元件,當然,它有個限制, 必須配合 畫布 使用。當您熟悉這些元件的特性後,是否有股衝勁,想要馬上現 學現賣,立即完成一個小小的遊戲呢?

接下來,我們以一個較為完整的範例,來展現 圖像精靈 和 球形精靈 元件,同時, 程式中也加入一些小技巧,增加遊戲張力。

#### ▼範例: 餵蝴蝶游戲

飢餓的蝴蝶在空中左、右不斷飛翔,蝴蝶碰到 畫布 的左、右邊緣時會返回飛 翔。按下方紅色的食物圖示,食物會往上前進直到碰到上邊界才消失,蝴蝶 吃到食物可得 1 分,並將食物再放置於下方,準備再進行遊戲。(<ch05\ex\_ FeedButterFly.aia>)

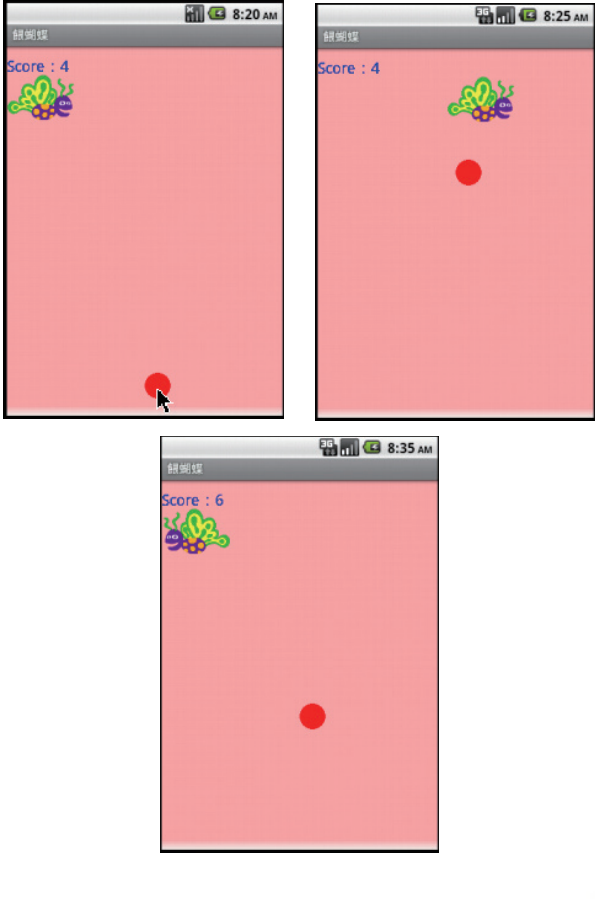

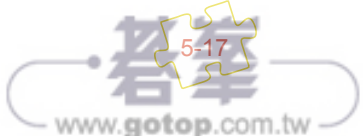

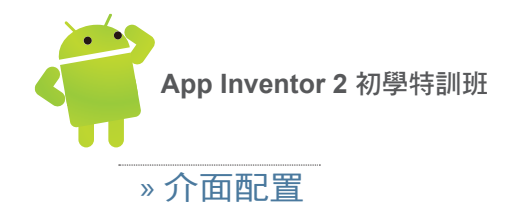

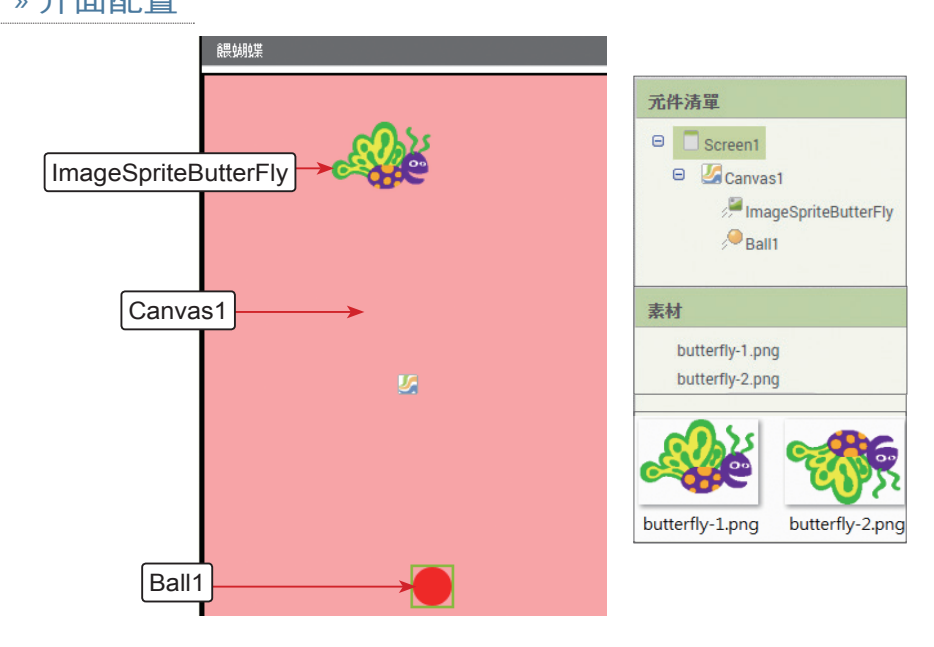

## » 使用元件及其重要屬性

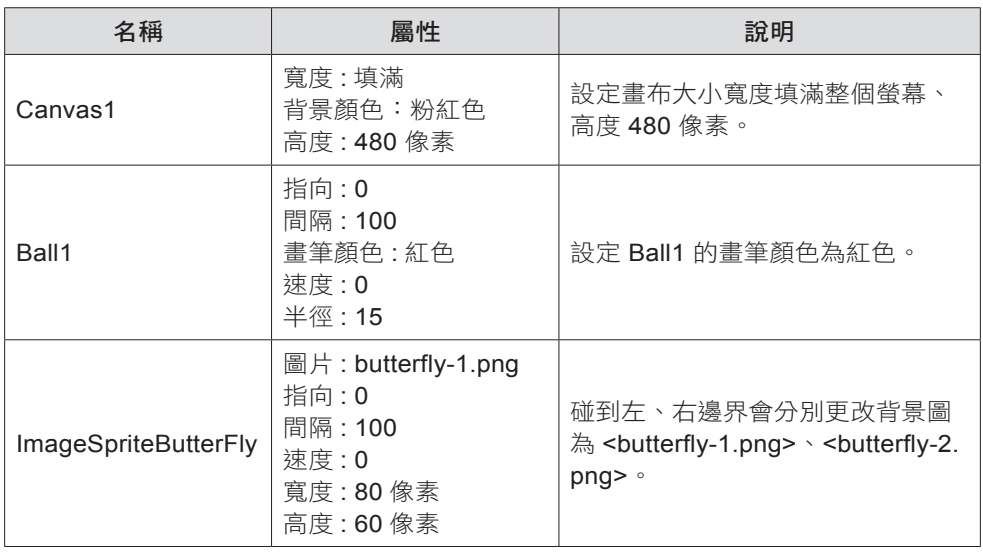

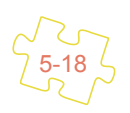

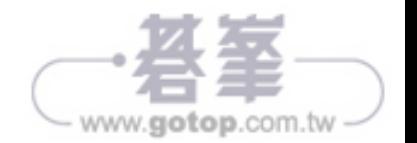

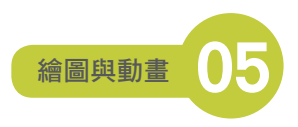

#### » 程式拼塊

1. 建立 Score 記錄遊戲得分。

【 初始化全域變數 【Score 】為 【 <mark>①</mark>

2. 程式初始化。

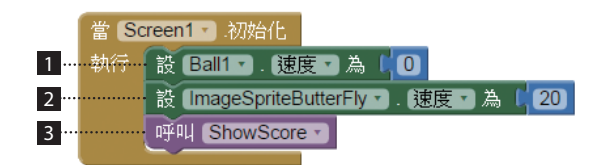

1 將 紅色食物 暫停。

- 2 設定蝴蝶飛翔的速度為 20。
- 3 以自訂程序 ShowScore 顯示遊戲得分。
- 3. 自訂程序 ShowScore 以藍色、字體大小為 18,顯示遊戲得分,同時將 紅色 食物 暫停並移回初始的位置,準備再進行遊戲。

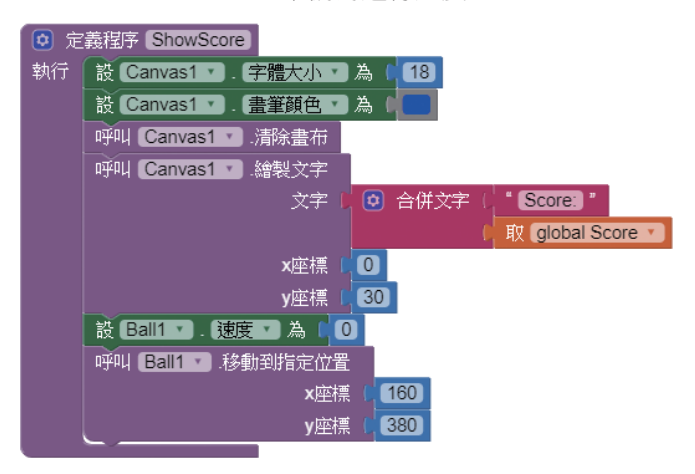

4. 按下 紅色食物 開始將 紅色食物 往上發出。

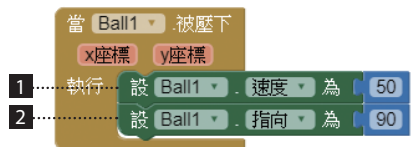

1 設定 紅色食物 的速度為 50。

2 設定 紅色食物 的方向為向上。

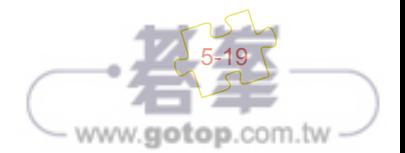

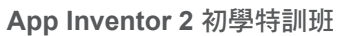

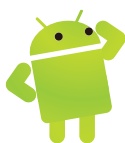

5. 當 紅色食物 碰到邊界,將 紅色食物 暫停,並移到螢幕下方準備再進行遊戲。

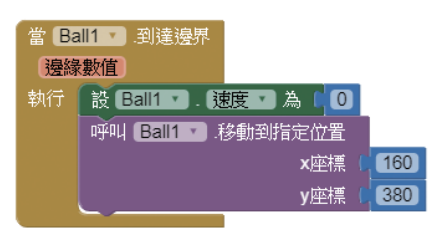

6. 當蝴蝶碰到左、右邊界的處理。

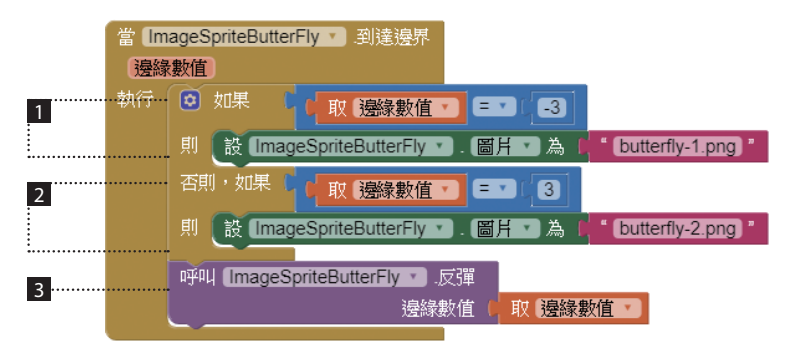

- 1 蝴蝶碰到左邊界,設定背景圖片為向右飛翔的圖檔。
- 2 蝴蝶碰到右邊界,設定背景圖片為向左飛翔的圖檔。
- 3 將蝴蝶反彈,讓蝴蝶反向飛翔。
- 7. 蝴蝶碰到 紅色食物 的處理。

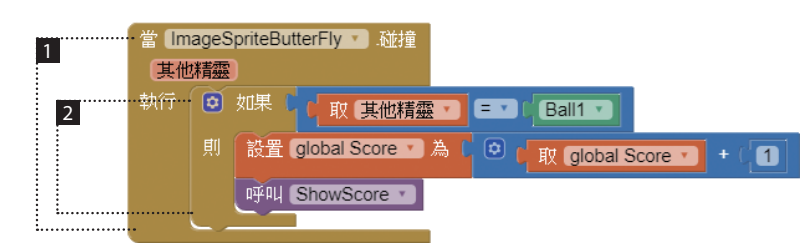

- 1 如果蝴蝶碰到元件會觸發此事件。
- 2 如果碰到元件是 紅色食物,得分加 1 分並更新分數。

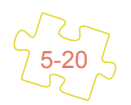

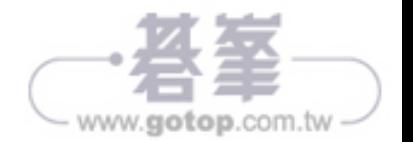

# 15.2 打雪怪遊戲設計

在這一章中,我們選擇一個較完整的專案「打雪怪遊戲」,除了加入計分、音效, 介面也非常吸引人,同時也以亂數控制遊戲的精彩度。

## 15.2.1 專案發想

「打雪怪遊戲」仍然保持打地鼠遊戲的架構,但整個遊戲場景是在冰天雪地中, 月夜裡雪人會不斷出沒。遊戲者必須以最敏捷的動作,正確擊中從地洞中突然冒 出的雪人,否則雪人隨時又會立即鑽入地洞中。

### 15.2.2 專案總覽

按下 Start 按鈕開始計時 60 秒,得分從 0 開始。遊戲進行中雪人會不斷出沒, 如果您擊中雪人得分會加 10 分。

專案路徑:<ch15\mypro\_MouseGame.aia>

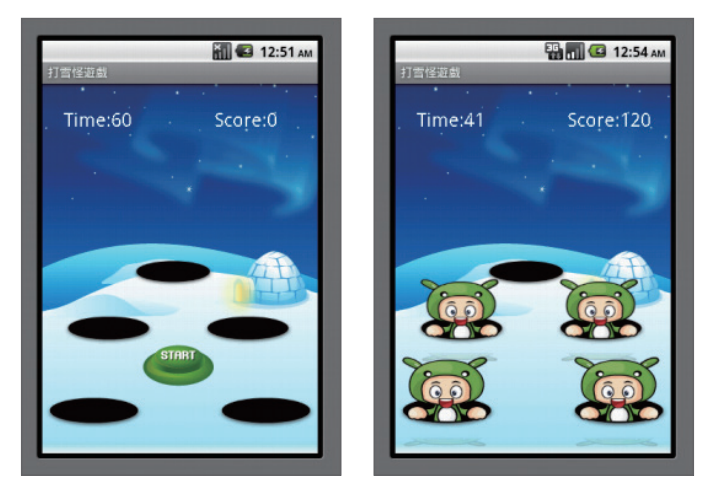

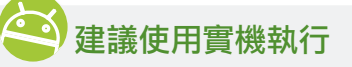

這個專案在實機執行時,觸控的效果極佳,然而在模擬器上執行時觸控的效果卻 不如預期,建議您在實機執行。

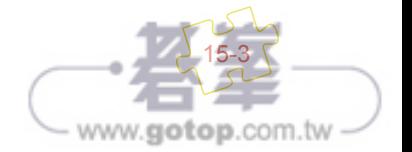

**App Inventor 2** 初學特訓班

## 15.2.3 介面配置

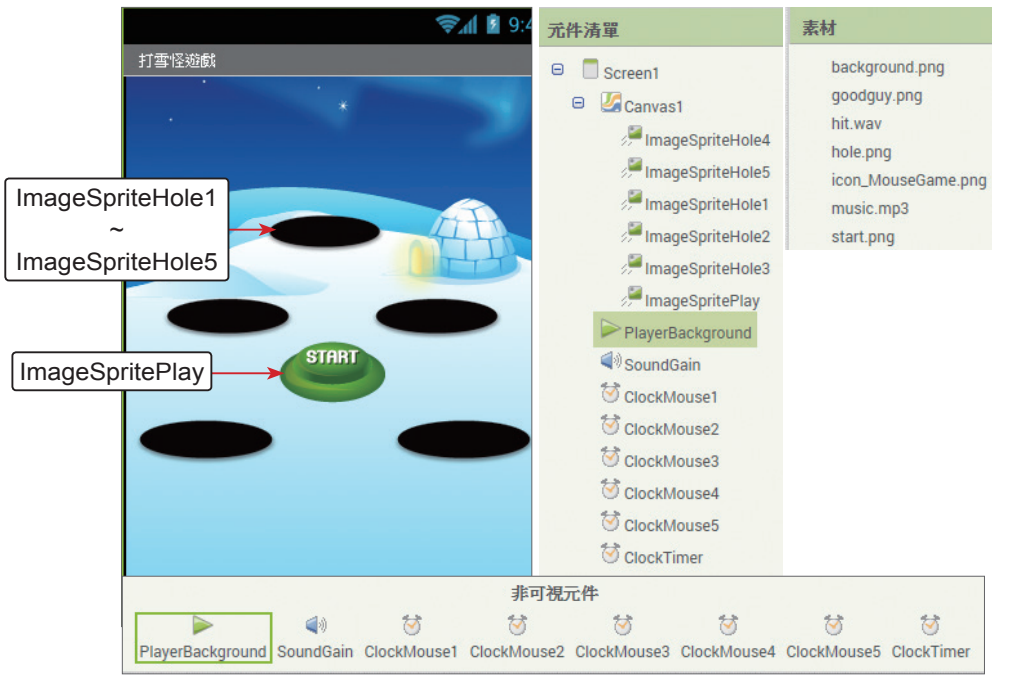

## 使用元件及其重要屬性

15-4

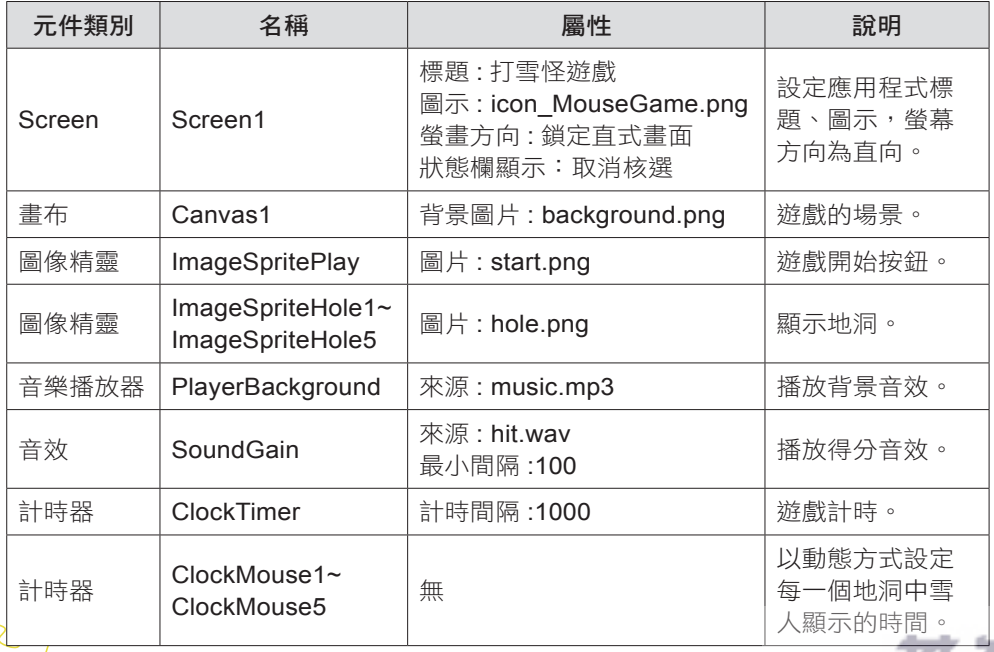

www.gotop.com.tw

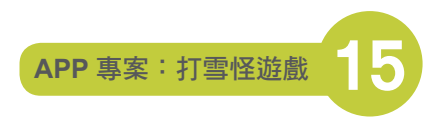

# 15.2.4 專案分析和程式拼塊說明

1. 建立全域變數 LeftTime、imageSpriteList、Score、 PlayMode 和 isMouse1Show ~ isMouse5Show。

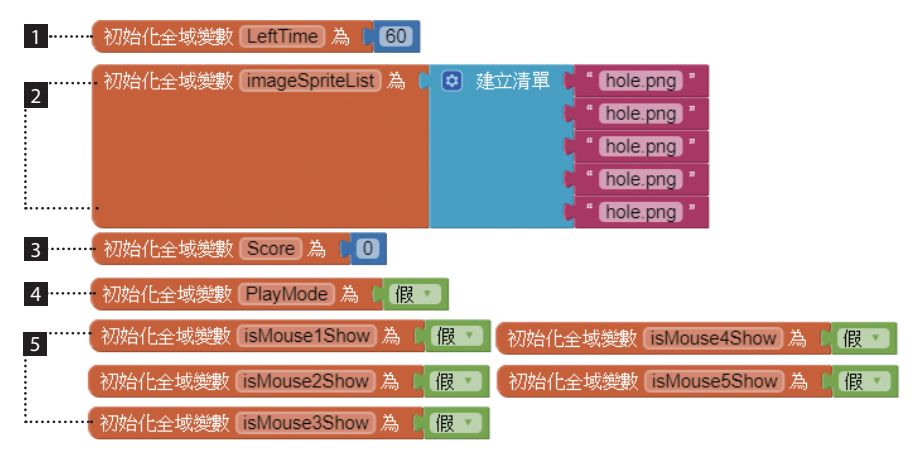

- 1 LeftTime=60 記錄遊戲共有 60 秒鍾。
- 2 imageSpriteList 為一個 文字 型別的清單,共有 5 個元素,是用來記錄目前 地洞躲藏的角色,初始值都是 <hole.png> 表示目前的圖示是地洞。遊戲執 行後 imageSpriteList 的狀態有可能是 雪人:**goodguy.png** 或 地洞:**hole. png**。
- **3 Score=0 記錄得分從 0 開始。**
- 4 PlayMode = 假 表示遊戲尚未開始,當按下 Start 按鈕,則會將 PlayMode 設為真,表示遊戲已在進行中。
- 5 isMouse1Show ~ isMouse5Show 分別記錄各地洞是否已出現雪人,預設 為 假 代表尚未出現。
- 2. 設定背景音樂循環播放,游戲尚未開始,背景音樂暫停播放,以自訂程序 ClockToggle 停止所有的計時器,同時也以自訂程序 ShowTimeAndScore 顯示 遊戲剩餘的時間和得分。

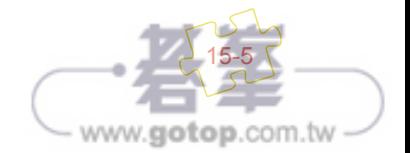

#### **App Inventor 2** 初學特訓班

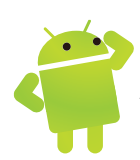

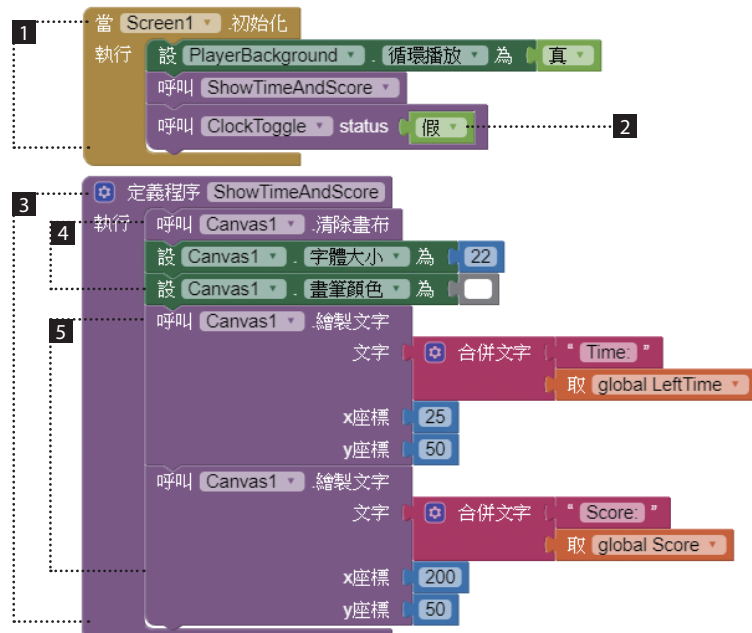

■ 設定背景音樂循環播放,程式初始背景音樂暫停播放,停止所有的計時器。

- 2 以自訂程序 ClockToggle 停止所有的計時器。
- 自訂的程序 ShowTimeAndScore 顯示游戲剩餘的時間和得分。
- 4 清除 畫布 並設定畫筆的大小為 22 像素、顏色為白色。

5 顯示遊戲剩餘的時間和得分,程式初始 **Time**:**60** 、**Score**:**0**。

3. 按下 Start 按鈕,計時 60 秒,得分從 0 開始,啟動背景音樂並將 Start 按鈕隱 藏起來,同時設定 PlayMode = 真 記錄遊戲已經開始。記錄遊戲時間的計時器 和所有啟動的雪人出現的計時器全部啟動。

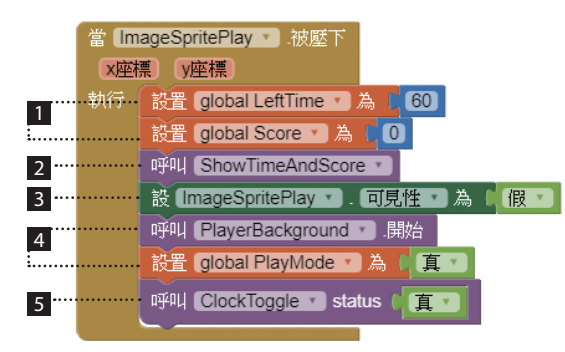

$$
\begin{matrix}\n\sqrt{15-6} \\
15-6\n\end{matrix}
$$

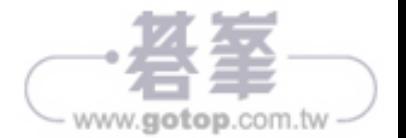

1 計時 60 秒, 得分從 0 開始。

2 以自訂的程序 ShowTimeAndScore 顯示遊戲剩餘的時間和得分。

- 3 將 **Start** 按鈕隱藏起來。
- 4 啟動背景音樂,同時設定 PlayMode = 真 記錄遊戲已經開始。
- 5 以自訂的程序 ClockToggle 將記錄遊戲時間的計時器、所有啟動雪人出現 的計時器全部啟動。
- 4. 自訂的程序 ClockToggle 中接收 status 參數,並依 status 參數設定計時器,當 status 為 真 時將所有計時器全部啟動,而當 status 為 假 時將所有計時器全部 停止。

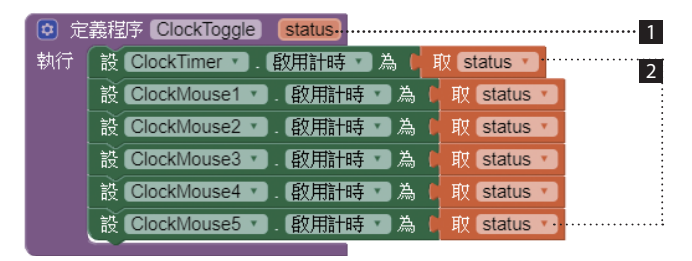

1 自訂的程序 ClockToggle 中接收參數 status。

- 當 status 為 真 時將所有計時器全部啟動, 而當 status為 假 時 將 所 有 計 時 器 全 部 停 止。ClockTimer 計 時 器 記 錄 遊 戲 時 間, ClockMouse1~ClockMouse5 則啟動雪人開始出現,ClockMouse1 控制 ImageSpriteHole1、ClockMouse2 控制 ImageSpriteHole2, 依此類推。
- 5. ClockTimer 的 計時 事件,每一秒鐘執行一次,當游戲終了停止背景音樂,並 以 PlayMode = 假 記錄遊戲已停止,同時再將 **start** 按鈕顯示,所有計時器也 全部停止計時。

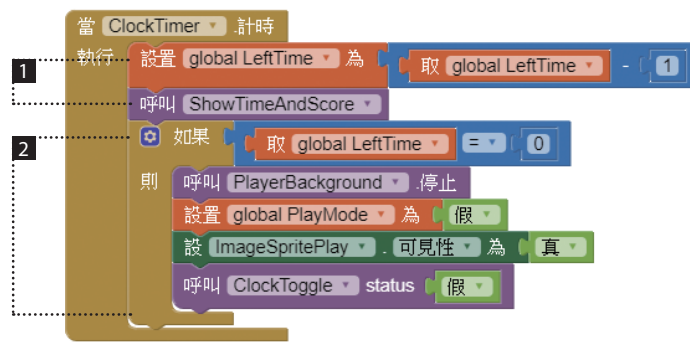

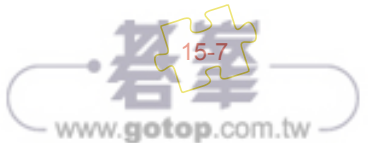

**App Inventor 2** 初學特訓班

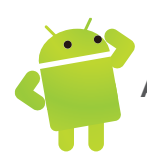

- 1 將遊戲時間減 1 並更新顯示。
- 如果遊戲時間遞減至 0 則停止背景音樂,並設定 PlayMode = 假 記錄遊戲 已停止,同時再將 **start** 按鈕顯示,並以 ClockToggle( 假 ) 將所有計時器全 部停止計時。
- 6. **ClockMouse1.** 計時 ~ **ClockMouse5.** 計時 共 5 個事件是這個專案最核心的 部分,因為 5 個事件的原理都相同,我們只列出 **ClockMouse1.** 計時 的程式 拼塊。**ClockMouse1. 計時** 事件會判斷 isMouse1Show 的狀態,如果是 真, 表示前次的狀態是雪人,因此這次要顯示 ImageSpriteHole1 的 圖片 屬性為 地洞 (hole.png); 如果是 假,表示前次的狀態是地洞, 因此這次要顯示雪人 (goodguy.png)。

對每個角色而言,都使用個別的 計時器 來計時,第一個計時器名稱為 ClockMouse1,它會在 A 點開始計時,至 B 點角色 ( 雪人 ) 會冒出地洞,到了 C 點,角色就躲回地洞了,這樣就是一個循環。

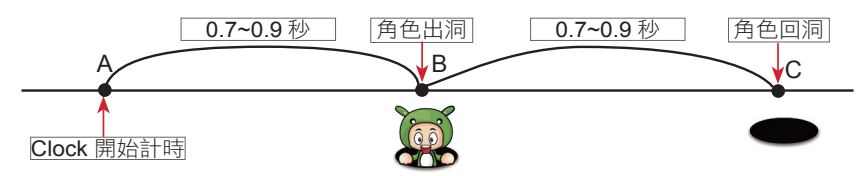

還有一點非常重要,將目前地洞的背景圖,依序存在 imageSpriteList 清單中, 即 ImageSpriteHole1 的 圖片 屬性存在 imageSpriteList(1) 中, 所以實際上 ImageSpriteHole1 的 圖片 屬性有可能是 雪人:**goodguy.png** 或 地洞:**hole. png** 兩種狀態。這樣只要判斷 imageSpriteList 清單就知道每一個 ImageSprite Hole1~ImageSpriteHole5 的狀態。

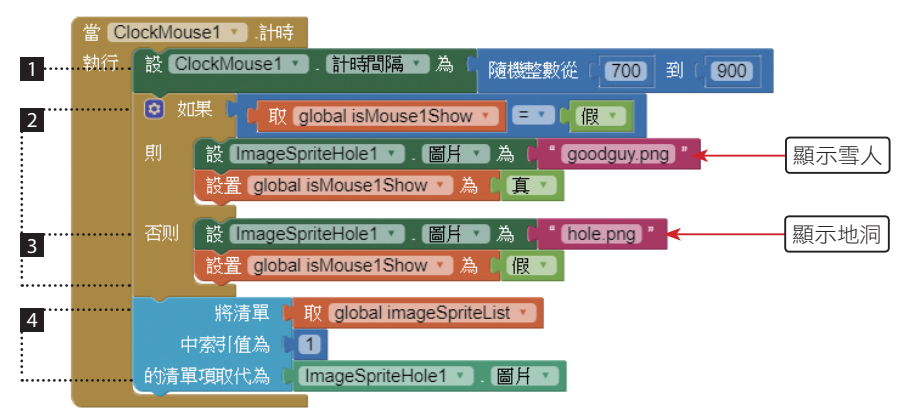

www.gotop.com.tw

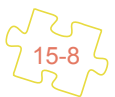

- 每次都重設 ClockMouse1 下次執行的時間為 0.7~0.9 秒,游戲者可以自行 調整這個時間控制遊戲的節奏。
- 如 果 isMouse1Show = 假, 就 顯 示 雪 人 (goodguy.png), 並 設 定  $\,$  isMouse1Show = 真,讓雪人和地洞輪流地出現。
- 3 如果 isMouse1Show = 真, 就顯示 ImageSpriteHole1 的 圖片 屬性為地洞 (hole.png), 並設定 isMouse1Show = 假。
- 將 ImageSpriteHole1 的 圖片 屬性存至對應的 imageSpriteList 清單的第一 個元素中。
- 7. 當碰觸雪人 (ImageSpriteHole1~ImageSpriteHole5) 會觸發 被壓下 事件,因為 5 個 被壓下 事件原理都相同,我們只列出 **ImageSpriteHole1.** 被壓下 事件。這 些事件會執行自訂的 show() 程序,並分別傳參數 1~5,即 show(1)~show(5)。

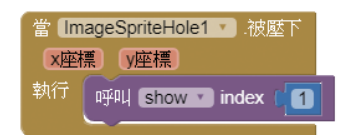

8. 自訂的 show(), 主要依據 index 索引值, 取得 imageSpriteList 清單元素的字串 內容至 CurrentPicture 區域變數,根據這個字串即可分辨按下角色是否是雪人。

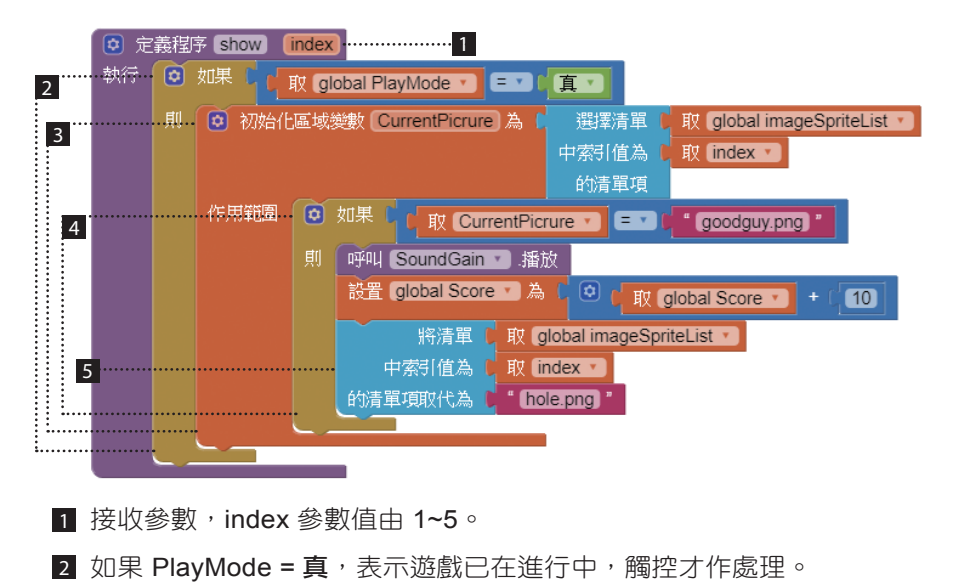

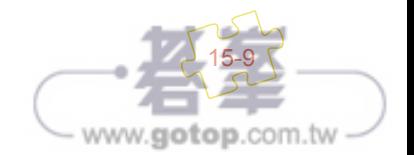